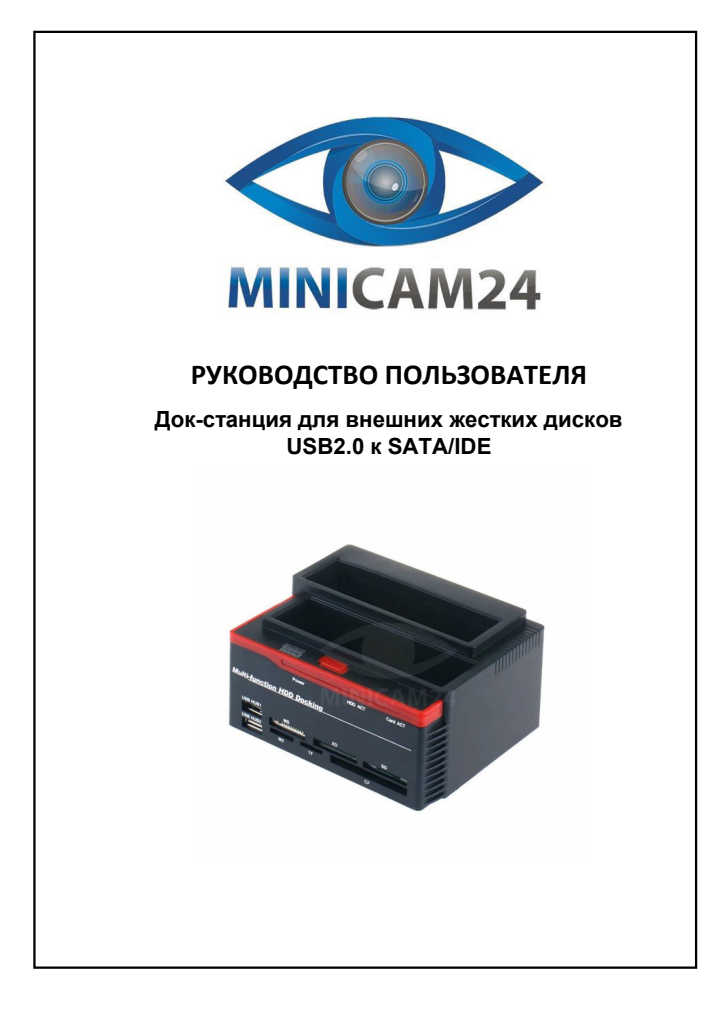

## **СОДЕРЖАНИЕ**

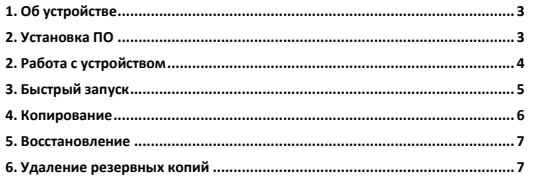

2

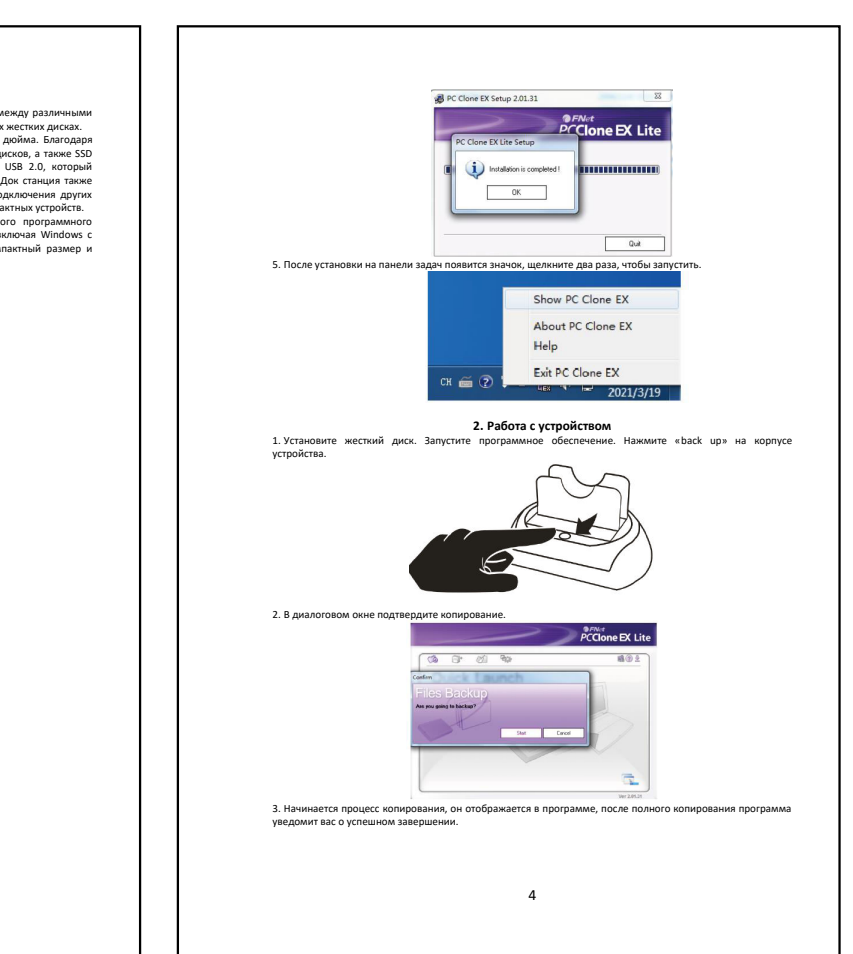

<span id="page-0-0"></span>Данная док станция позволяет пользователям легко и Бытор обмениваться данными между различными<br>носителями информации, а также создавать резервные копин важных файлов из внешних местих диссах.<br>На поддерживает жесткие диск

 $PCC$ lone EX Lite

<span id="page-0-2"></span> $PCC$ lone EX Lite

 $\overbrace{PC}^{QFNet}$  PCClone EX Lite

one to use PC Clone EX Setup Wizard

 $\begin{tabular}{c} \multicolumn{2}{c} {\textbf{hstd}} \\ \multicolumn{2}{c} {\textbf{hstd}} \\ \end{tabular}$ 

 $-$ Quit

 $\Box$ 

 $\Gamma$ 

PC Clone EX Setup 2.01.31

ing the enclosed Software<br>and conditions of this licen

Setup will install to<br>|C:\Program Files (x86)\PcCloneEX Create desktop shortcut<br>Run Program After Boot Up

<span id="page-0-1"></span>1. Скачайте ПО «PCClone EX», запустите, нажмите установить;<br>;<br>; В РС Clone EX Setup 201.31

2. Прочитайте и примите лицензионное согл

3. Выберите папку для установки, установите ПО;

you, in w<br>purchase<br>purchase<br>of the So

 $\sqrt{\frac{1}{2}}$ 

4. Нажмите «OK», ПО устан

3

 $\begin{tabular}{|c|c|c|c|c|} \hline & & & & & \\\hline \hline & & & & & \\\hline \end{tabular} \begin{tabular}{|c|c|c|c|c|} \hline & & & & & \\\hline & & & & \\\hline \end{tabular} \begin{tabular}{|c|c|c|c|c|} \hline & & & & \\\hline \end{tabular} \begin{tabular}{|c|c|c|c|c|} \hline & & & & \\\hline \end{tabular} \begin{tabular}{|c|c|c|c|c|} \hline & & & \\\hline \end{tabular} \begin{tabular}{|c|c|c|c|c|} \hline & & &$ 

<span id="page-1-0"></span>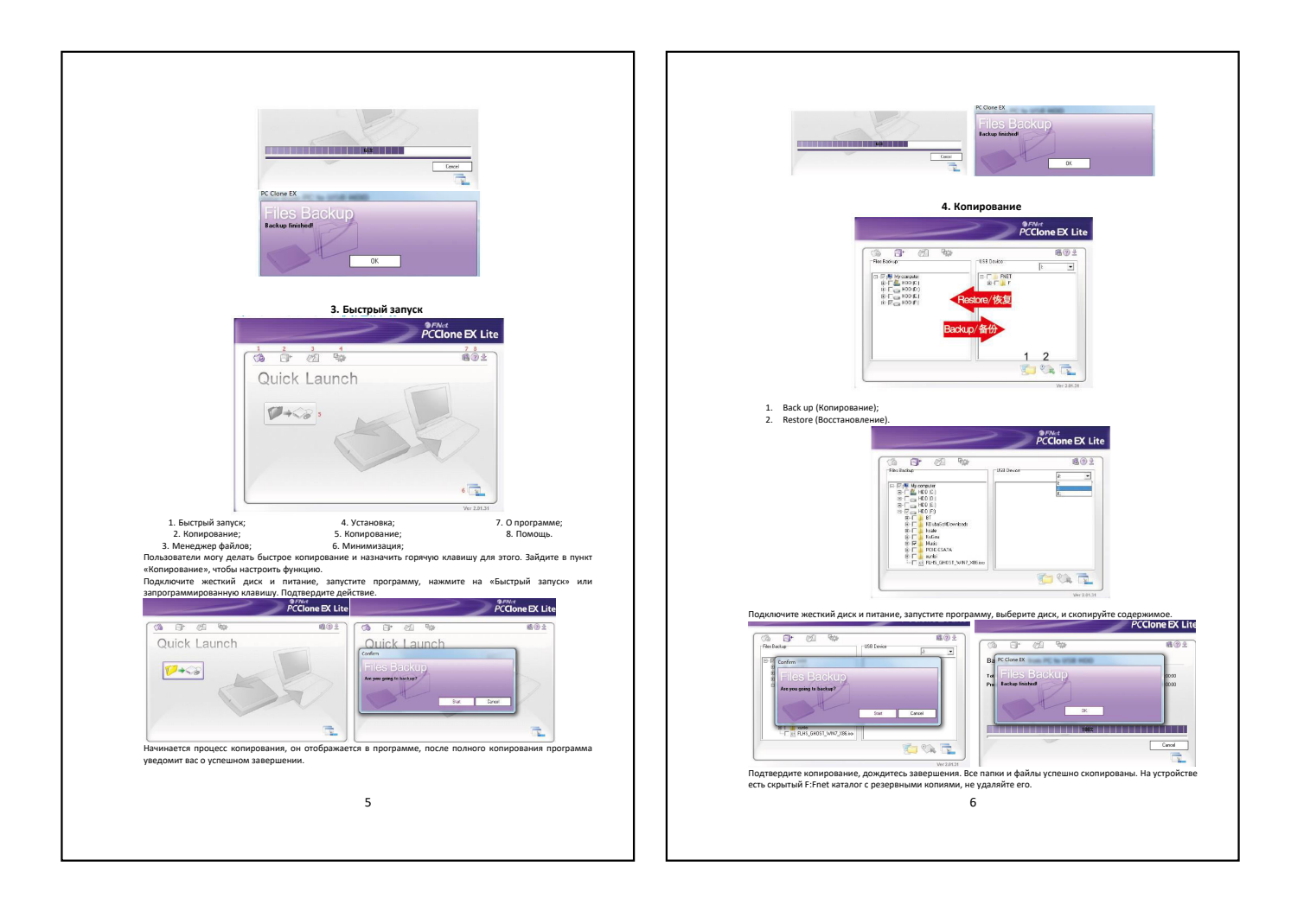

<span id="page-1-3"></span><span id="page-1-2"></span>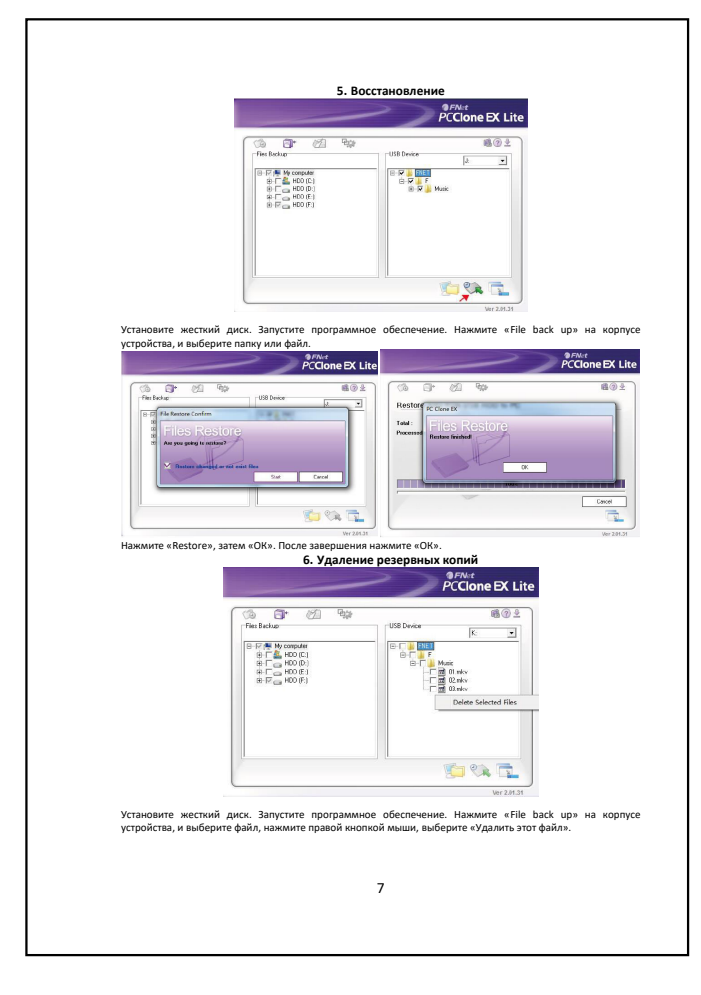

<span id="page-1-1"></span>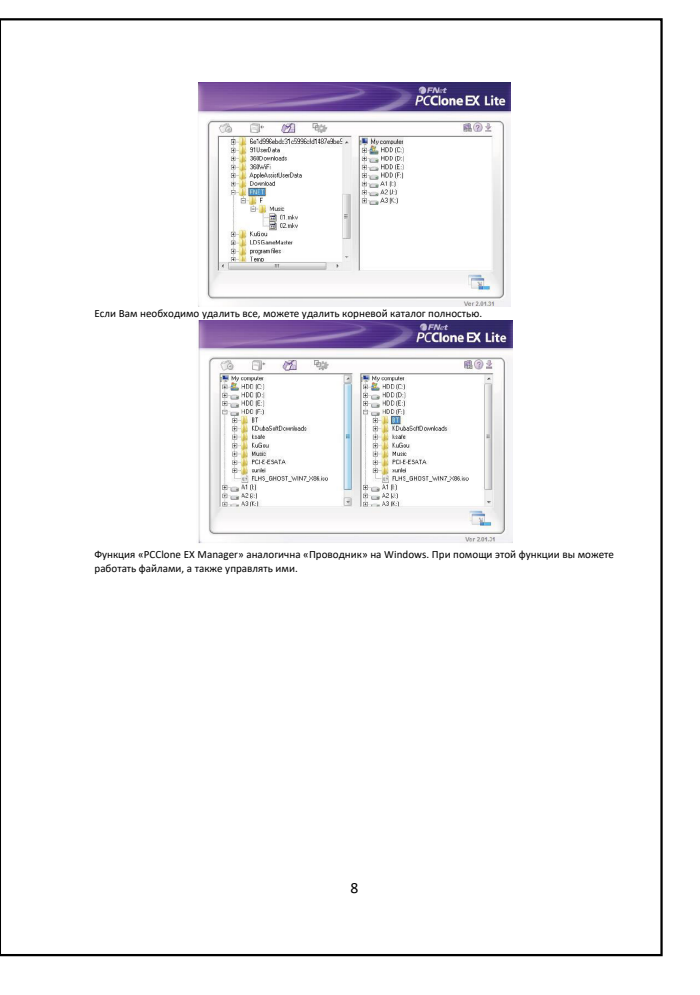